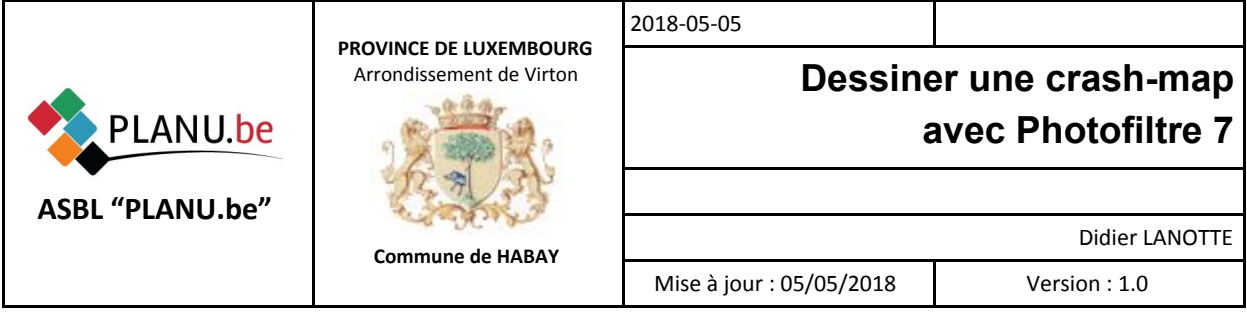

## **Pré-requis:**

- Disposer de Photofiltre7 un logiciel de retouche d'images gratuit qui permet l'utilisation de calques.
- Connaître les manipulations de base de Photofiltre7 [*beaucoup de tuto sont disponibles sur le web pour les apprendre*]

<http://www.photofiltre-studio.com/pf7.htm>

## **Etapes:**

- Faites une copie d'écran du fond (PrintScreen ou Alt+PrintScreen) et collez-la dans Photofiltre 7 (Maj+Ctrl+V)

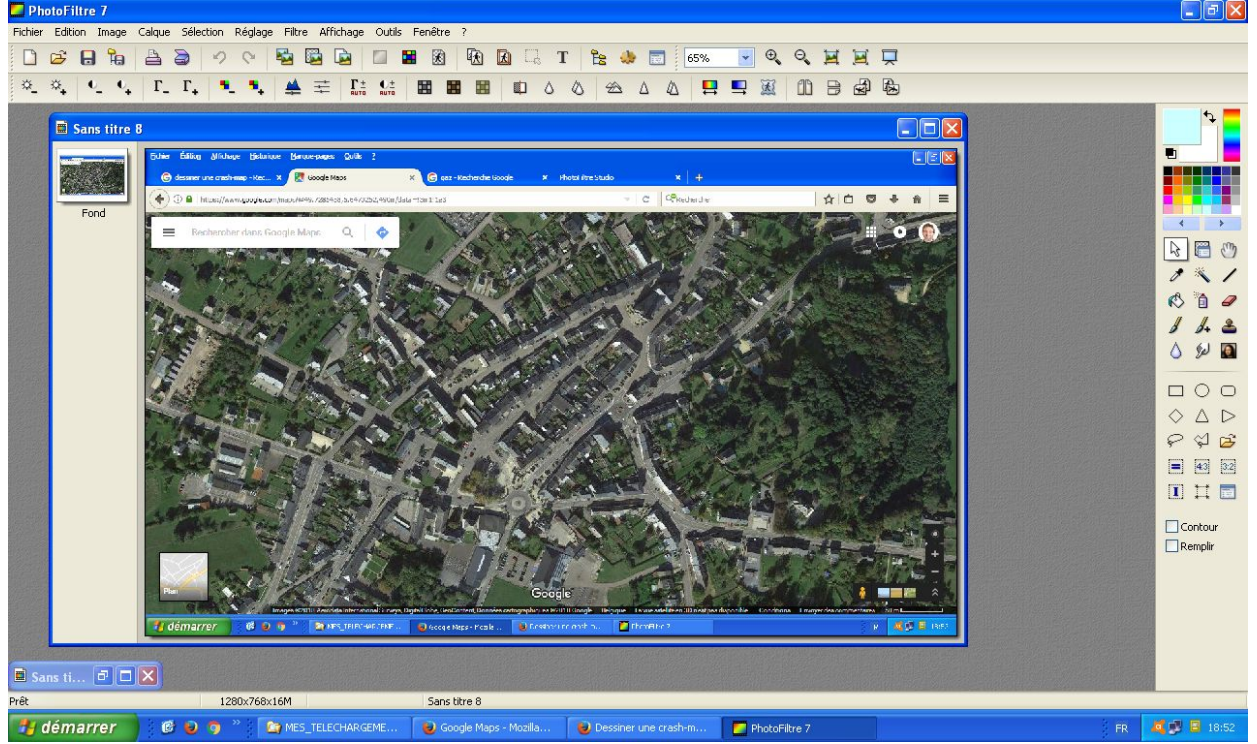

- Si vous souhaitez avoir des carrés correspondant à votre échelle de carte, zoomez pour bien voir l'échelle de la carte (si elle est présente).

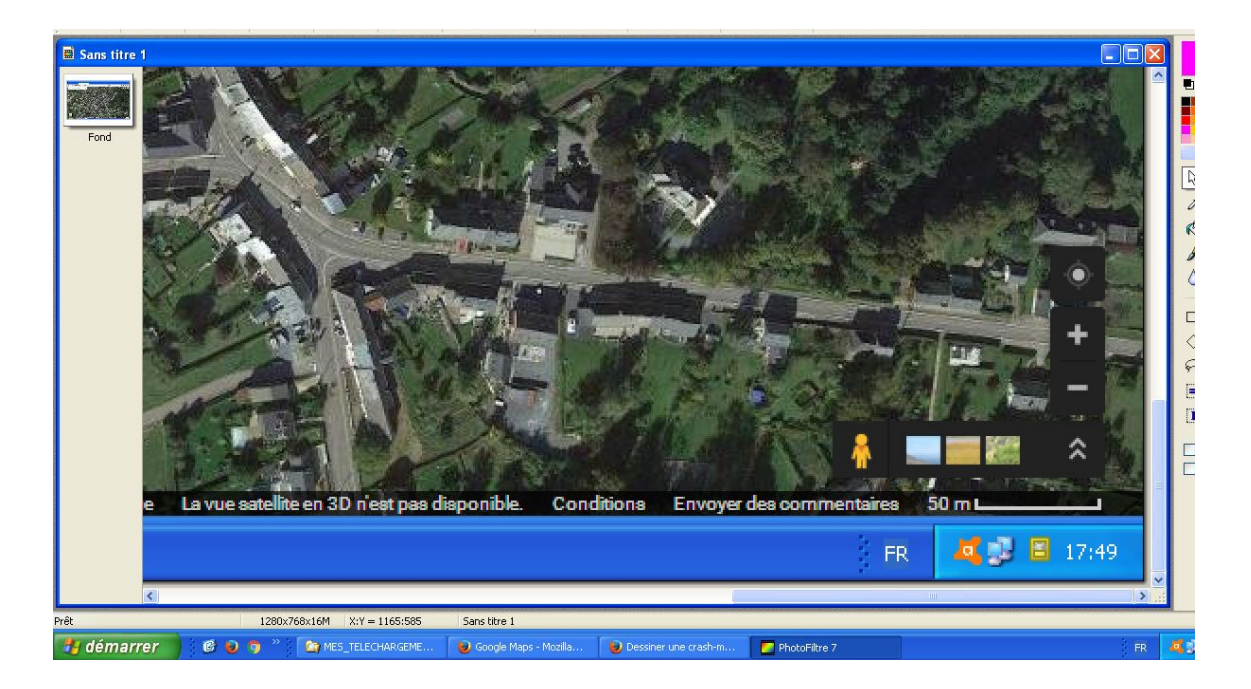

Avec l'outil trait, effectuez la réalisation d'un trait sur l'échelle et observez la zone indiquant les dimensions de ce trait

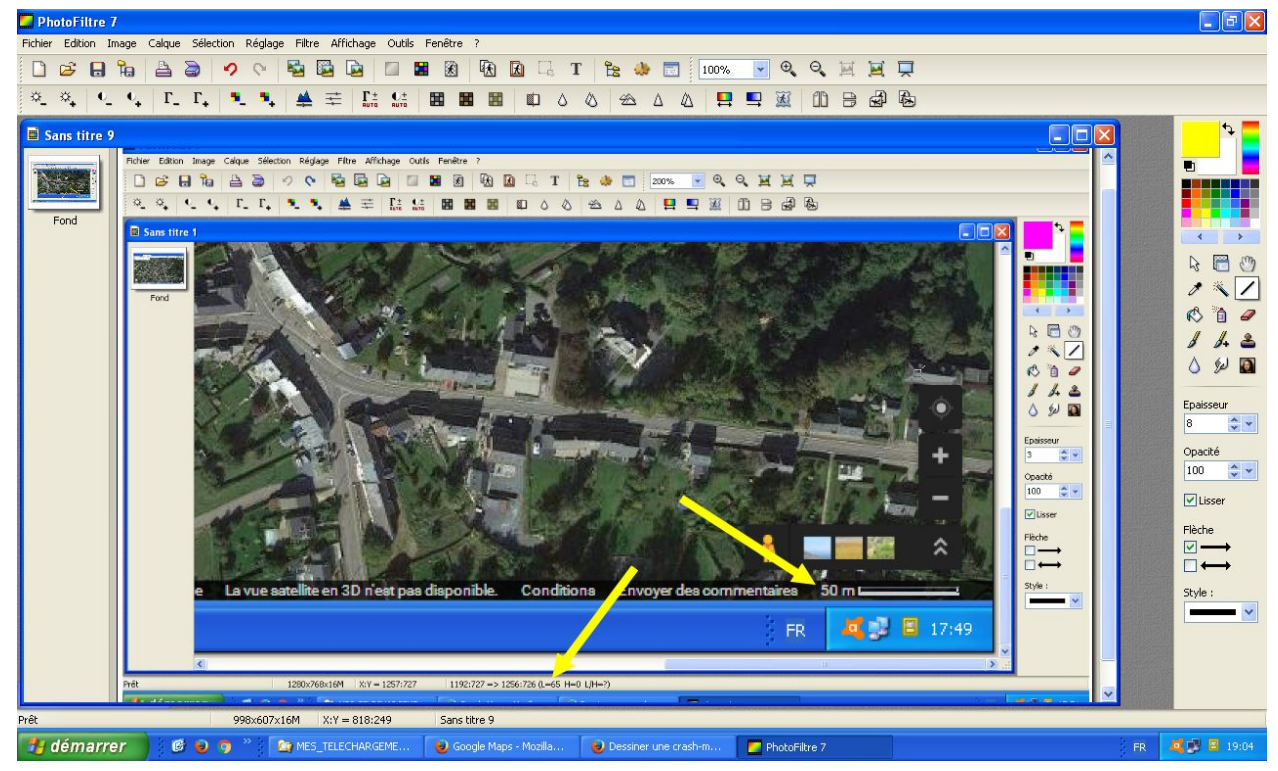

[Ici mon trait fait "L = 65" ce qui veut dire que "65 pixels" sur mon image correspondent à "50 mètres" *sur le terrain.*]

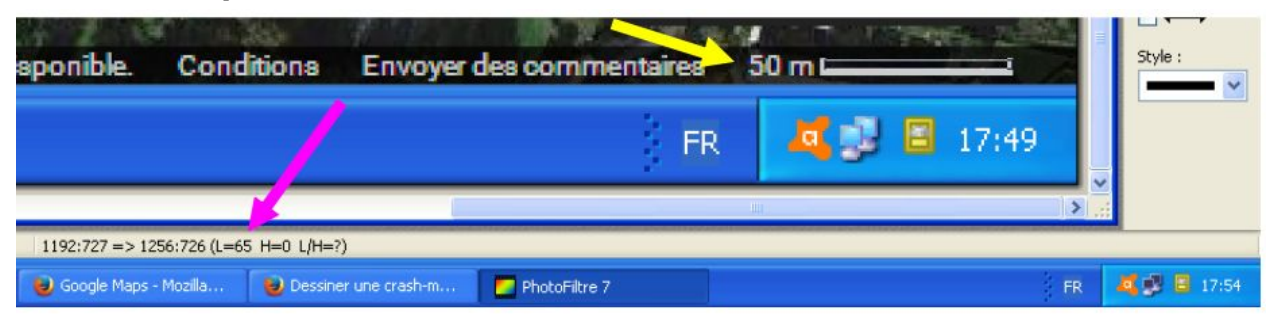

[*Attention, dès que vous relâchez le bouton gauche de la souris, le trait est dessiné, ses paramètres ne sont plus visibles et ce sont ceux de l'image complète qui sont indiquées* ]

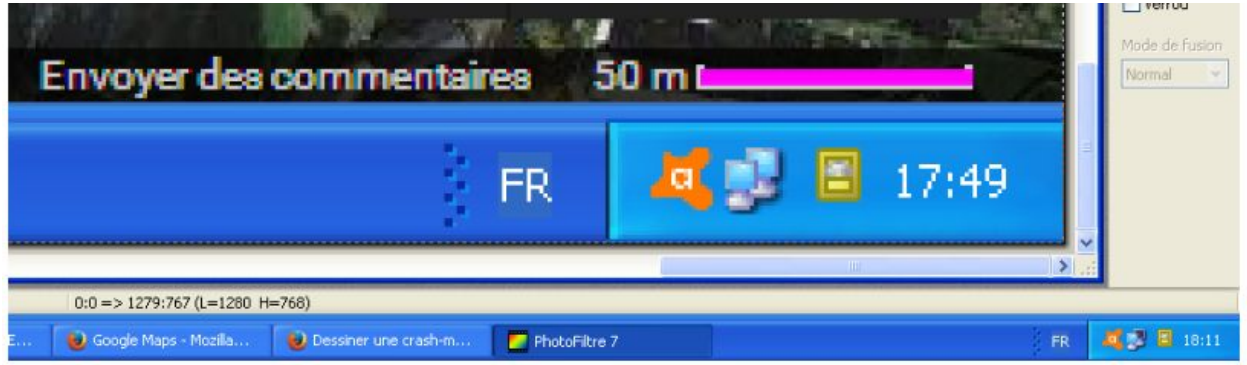

- Revenez à un zoom plus petit et ajoutez un calque transparent à votre image : menu "Calque" -> "Nouveau" -> "Calque vierge"
- Dans la boîte de dialogue, vérifiez que la case "Transparence automatique" est bien cochée et validez

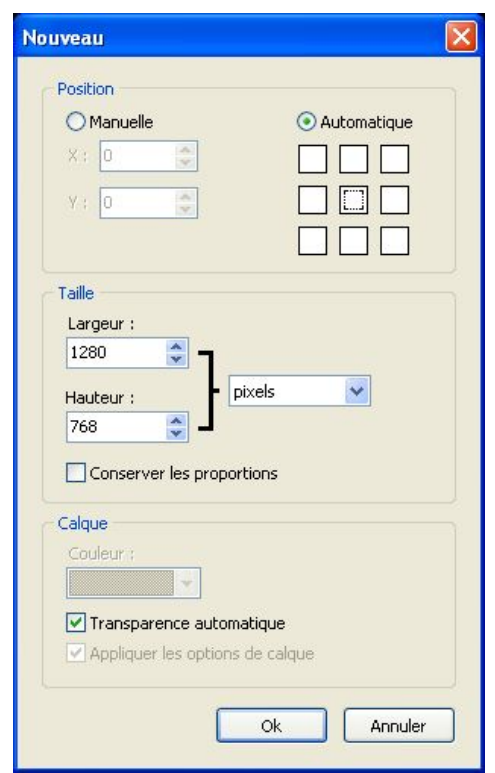

- Ajoutez un quadrillage sur ce calque en utilisant le menu "Filtre" -> "Divers" -> "Quadrillage..."
- Dans la boîte de dialogue, paramétrez les caractéristiques de votre grille en déplaçant le curseur pour obtenir le même nombre de pixels que celui du trait évoqué ci-dessus afin d'obtenir des carrés correspondant à l'échelle souhaitée. Au besoin, utilisez la règle de 3. [*Dans notre exemple, je mets "65 pixels" afin d'avoir des carrés qui auront "50m" de côté ; je*

*sélectionne la couleur "jaune" et j'indique "2" comme épaisseur.*]

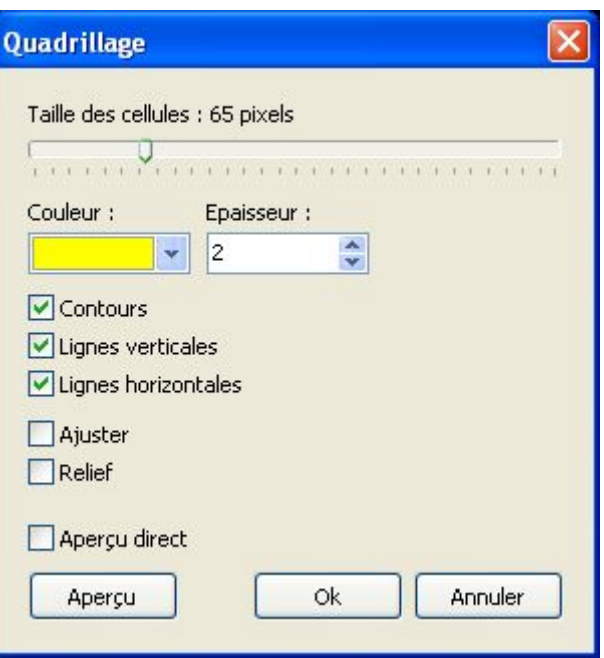

- En cochant la case "Aperçu direct", vous pouvez voir ce que cela donne. Modifiez ces paramètres tant que vous n'êtes pas satisfait. Validez lorsque vous l'êtes.

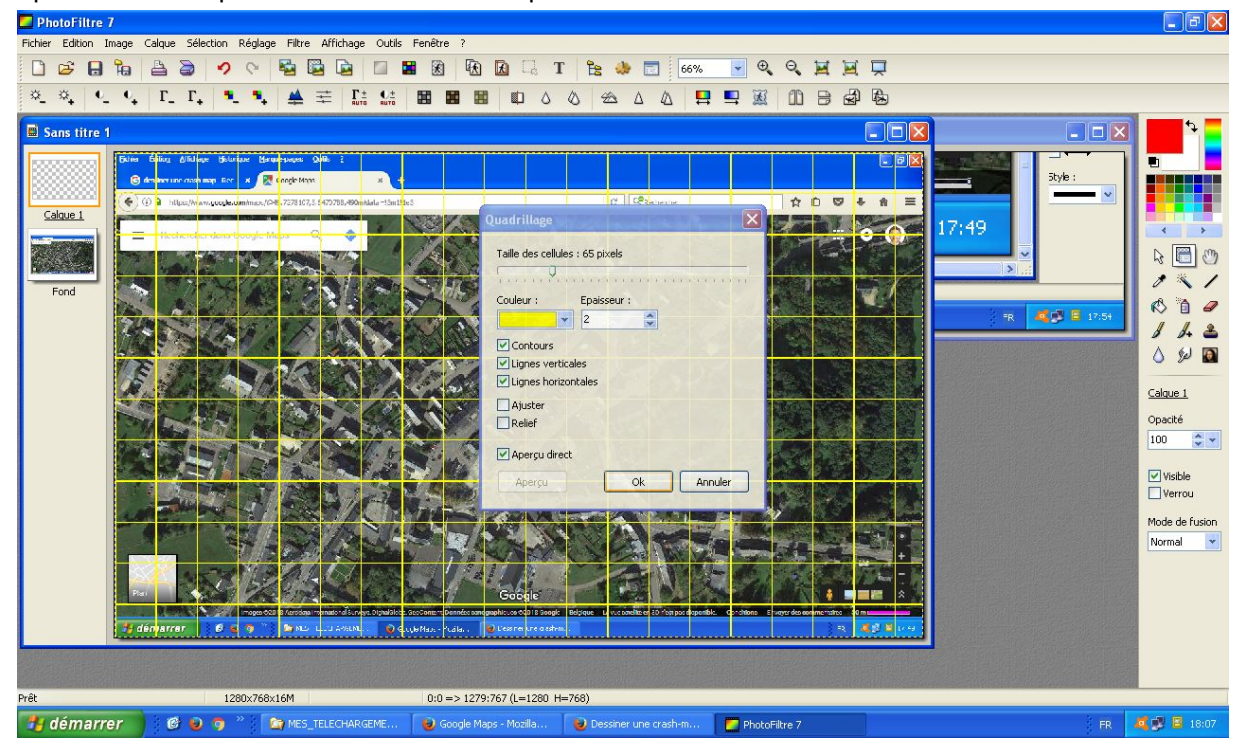

- Renommez votre "Calque 1" en "Grille"
- Utilisez l'outil "Texte" pour ajouter des titres de colonnes ("A-Z") et des titres de lignes ("1-10"). Paramétrez la taille et la couleur de votre texte. Utilisez le menu "Dupliquer" (clic droit sur le dernier calque texte). Positionnez chacun de ces textes à leur emplacement [*C'est la partie la plus ennuyeuse*]

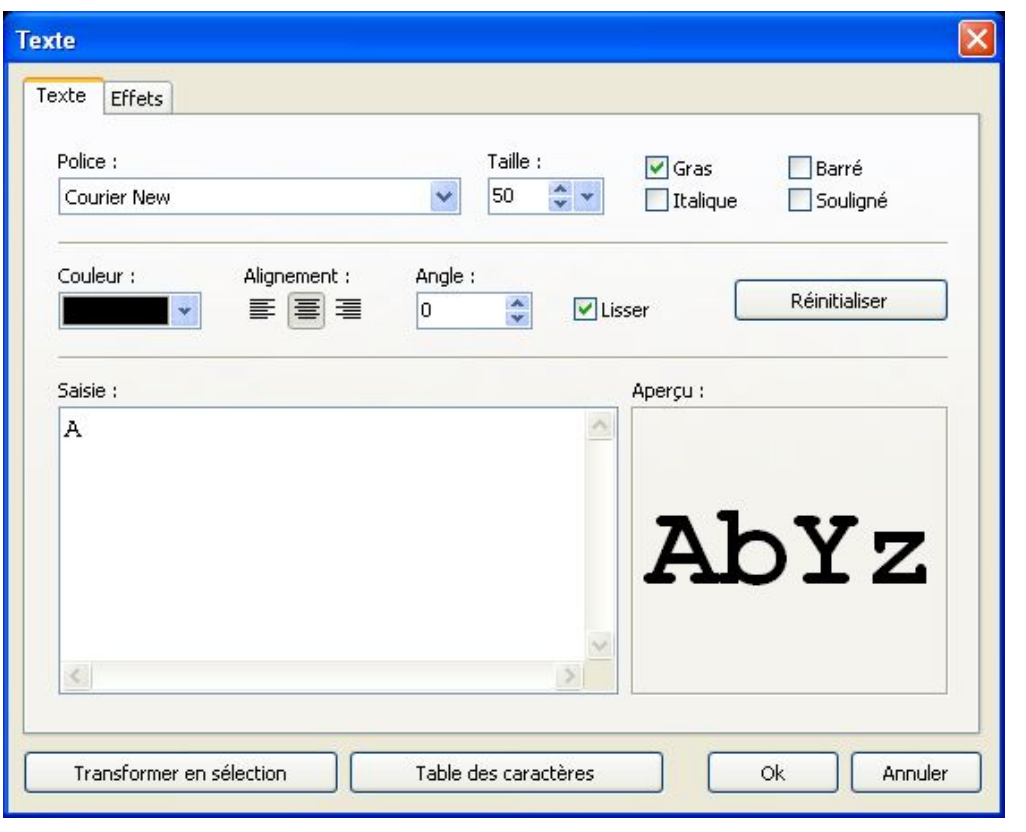

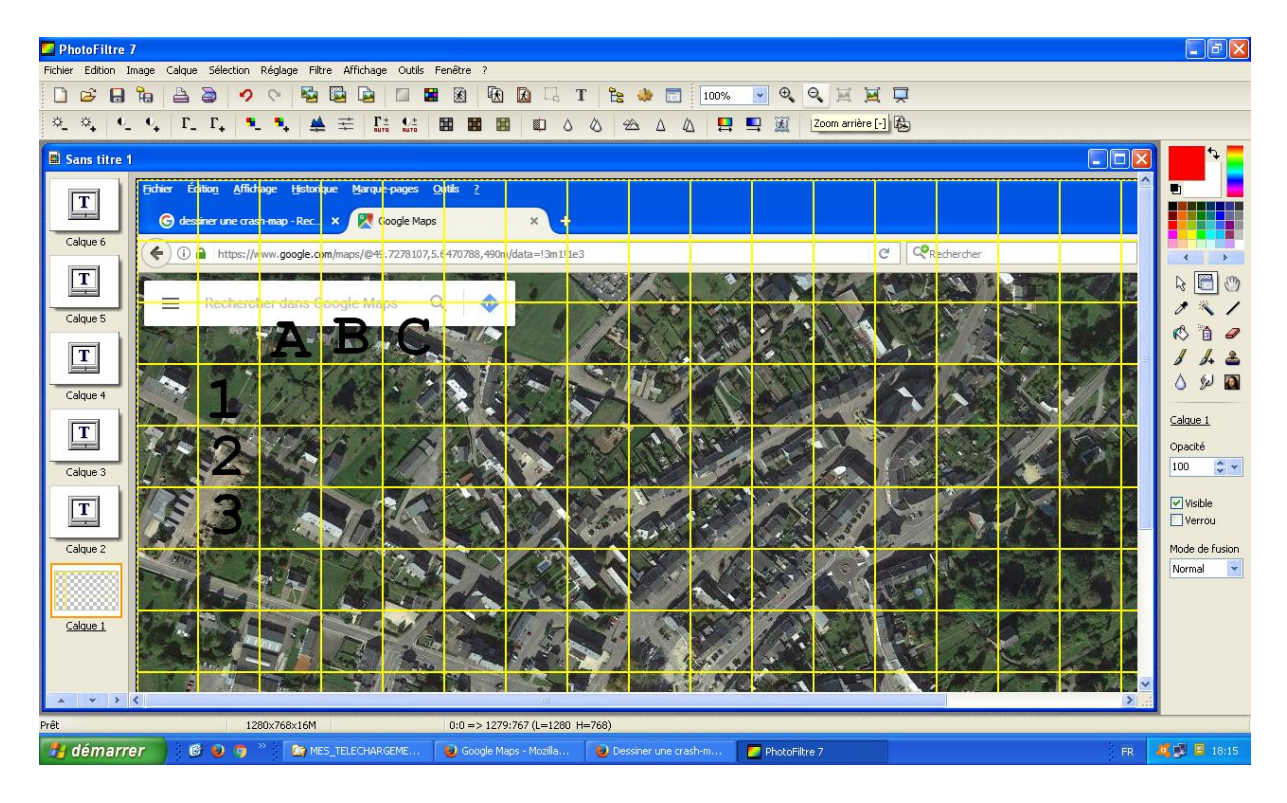

- Avec le "pot de peinture", mettez les carrés en couleur pour améliorer la visibilité/lisibilité

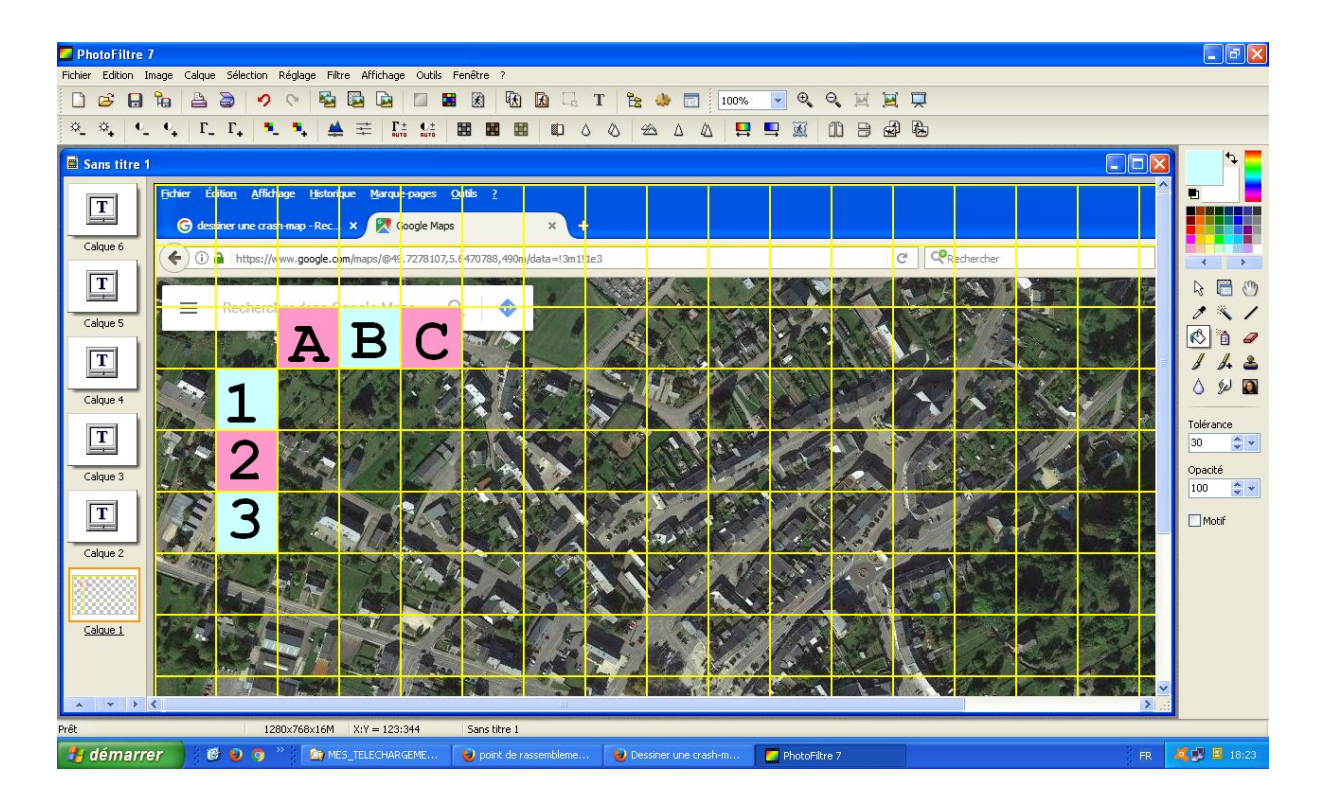

- Pour éviter d'avoir un grand nombre de calques dans l'environnement Photofiltre, mieux vaut fusionner les calques Texte avec le calque Grille. Autre avantage, lorsque vous déplacerez votre grille pour la centrer autrement sur votre image de fond, tout se déplacera ensemble.
- Ajoutez les pictogrammes ou autres images pour compléter votre "Crash-Map" (Ctrl+V). En fonction de la position de ces calques par rapport au calque "Grille", l'image se trouvera soit au-dessus, soit en-dessous de la grille.

Dans l'exemple ci-dessous, l'icône "Police" et "Risque Gaz" se trouve au-dessus du quadrillage alors que l'icône "Pompier" se trouve en dessous. Notez également le "recentrage" de la grille.

![](_page_5_Figure_4.jpeg)

Quand vous avez terminé avec tous ces chipotages... dézoomez votre image pour la recadrer et redimensionner votre image finale qui deviendra votre crash-map.

![](_page_6_Picture_0.jpeg)

- Vous pourrez alors imprimer,enregistrer dans différents formats et/ou copier votre crash-map pour la mettre dans un document.

![](_page_6_Picture_2.jpeg)